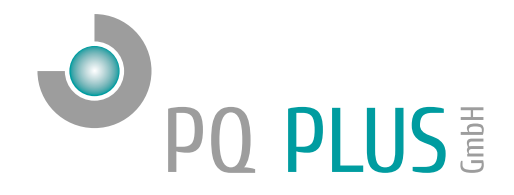

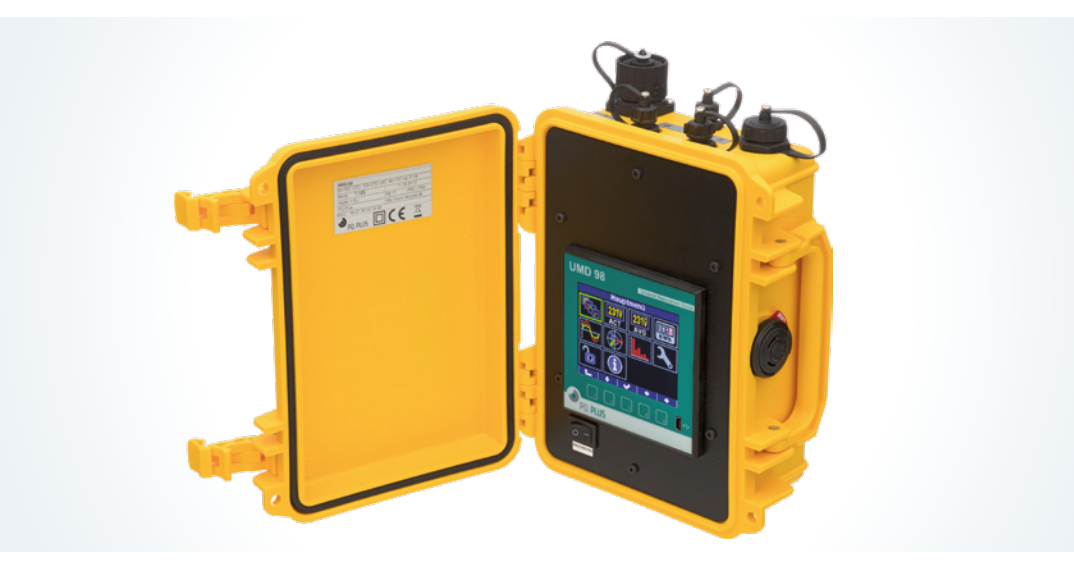

## Quick-Start Anleitung MMD 98

Deutsch

# Inhaltsverzeichnis

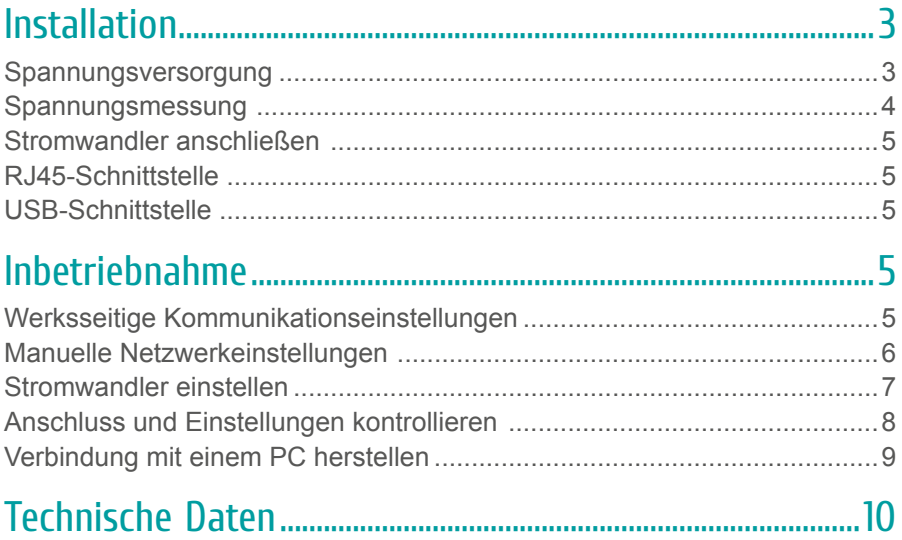

## <span id="page-2-0"></span>Installation

### Spannungsversorgung

Der mobile Netzanalysekoffer MMD 98RCM benötigt folgende Versorgungsspannung:

- Extern (X1 offen):  $10...36 V_{DC}$
- Aus Messspannung (X1 gebrückt):  $100...500$  V<sub>sc</sub>

Die Anschlüsse hierfür befinden sich an der Seitenwand oben (Messspannung) oder unten (extern über den Local Bus-Anschluss) des MMD 98RCM.

Die Buchsen X1 befinden sich im Koffer über dem UMD 98.

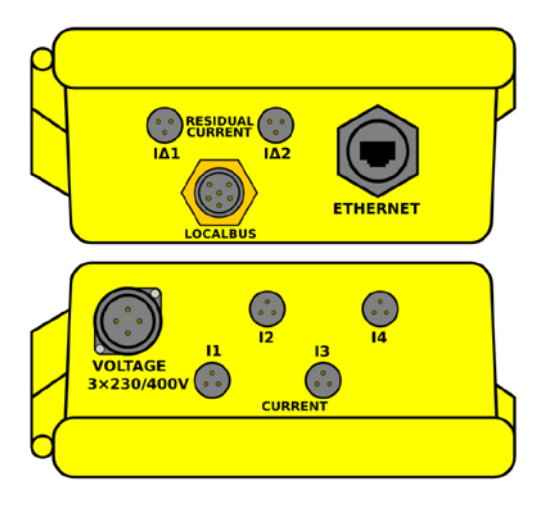

#### **Hinweis:**

Der im inneren des Koffers angebrachte Wippschalter ist zum Starten / Stoppen der Aufzeichnung.

### <span id="page-3-0"></span>Spannungsmessung

Zur Spannungsmessung mit dem MMD 98 liegt dem Messkoffer ein Anschlusskabel und 4 Krokodilklemmen zum Abgriff der Spannungen bei. Die Spannungspfade sind mit einer Feinsicherung abgesichert.

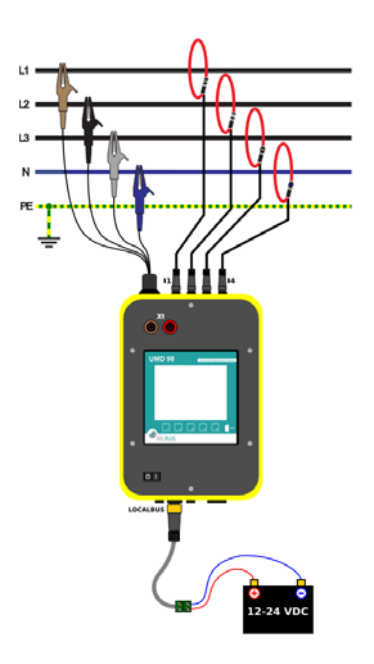

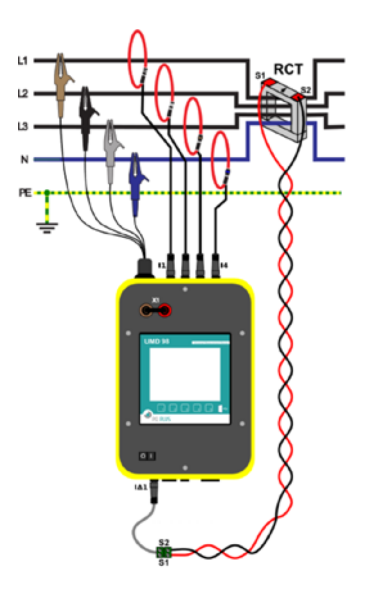

Typische Anschlussvarianten

#### **Hinweis:**

Bei Messungen im 3 Phasen 3-Leiternetz muss in den "Einstellungen" unter "Messung" der Anschluss auf 3D geändert werden und bei einer Versorgung des MMD's aus der Messpannung (X1 gebrückt) der Spannungsabgriff des Neutralleiters auf Phase 2 oder 3 angeschlossen werden.

### <span id="page-4-0"></span>Stromwandler anschließen

Das im Koffer verbaute UMD 98 ist für Rogowskispulen vom Typ MMD Flex Set mit einem Sekundärsignal von 333 mV ausgelegt. Die Anschlüsse für die vorkonfektionierten Rogowskispulen befinden sich an der Seite des MMD 98RCM und sind folgendermaßen beschriftet:

- I1 für die Rogowskispule auf Phase 1
- I2 für die Rogowskispule auf Phase 2
- I3 für die Rogowskispule auf Phase 3
- I4 für die Rogowskispule auf dem Neutralleiter
- I∆1 und I∆2 für die Differenzstromwandler

### RJ45-Schnittstelle

Der MMD 98RCM verfügt über einen Standard RJ45-Anschluss für das LAN. Dieser Anschluss befindet sich an der unteren Seitenwand des Koffers.

### USB-Schnittstelle

Das im Koffer verbaute UMD 98 ist frontseitig mit einer Mini-USB Typ B-Schnittstelle ausgestattet.

Über diese Schnittstelle kann mit einem PC die Konfiguration des Gerätes bearbeitet oder der Speicher vor Ort ausgelesen werden.

## Inbetriebnahme

### Werksseitige Kommunikationseinstellungen

Der MMD 98RCM wird standardmäßig mit der **IP-Adresse 10.0.0.1** ausgeliefert. Über das Display kann die IP-Adresse manuell am Gerät verändert oder der Modus auf DHCP gestellt werden.

### <span id="page-5-0"></span>Manuelle Netzwerkeinstellungen

Um die IP-Adresse, die Subnetzmaske und das Standardgateway manuell zu ändern, ist wie folgt vorzugehen:

- 1. Betätigen Sie eine beliebige Taste am UMD 98.
- 2. Über die Taste 3 **B** gelangen Sie ins Hauptmenü.
- 3. Mit den Tasten 2, 4 und 5 navigieren Sie zu den Einstellungen und bestätigen dies mit der Taste 3.

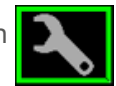

4. Navigieren Sie nun zum Punkt "Comm" (Gunstigen dies ebenfalls mit der Taste 3.

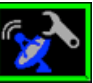

5. Unter dem Punkt Ethernet können Sie DHCP aktivieren oder eine statische IP-Adresse eingeben.

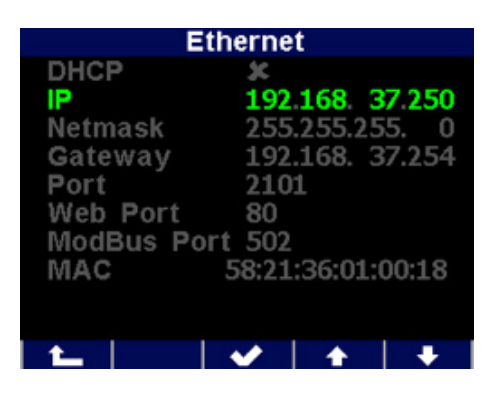

6. Wenn Sie die nötigen Einstellungen getroffen haben, bestätigen Sie diese mit der Taste 3 und gehen durch mehrfaches Betätigen der Taste 1 zurück in das Hauptmenü. Die Abfrage "Einstellung. Speichern?" bestätigen Sie mit Taste 2.

**Der MMD 98RCM ist nun unter der eingestellten IP-Adresse erreichbar.**

### <span id="page-6-0"></span>Stromwandler einstellen

- 1. Betätigen Sie eine beliebige Taste am UMD 98.
- 2. Über die Taste 3 **B** gelangen Sie ins Hauptmenü.
- 3. Mit den Tasten 2, 4 und 5 navigieren Sie zu den Einstellungen und bestätigen dies mit der Taste 3.
- 4. Navigieren Sie nun zum Punkt "Messung" und bestätigen dies ebenfalls mit der Taste 3.

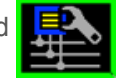

5. Hier können Sie unter dem Punkt "CT" Ihr Wandlerverhältnis eingeben.

Hier im Beispiel: 1000 / 333 mV (Gängig beim MMD 98RCM sind Rogowskispulen mit einem Primärstrom von: 300 A; 1000 A oder 2500 A)

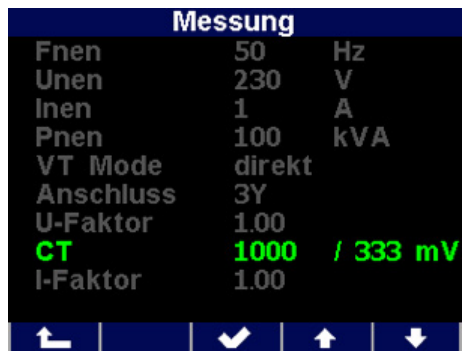

Für das Wandlerverhältnis des Neutralleiters wählen Sie "CTN" und für die Fehlerstromwandler "CT RCM".

6. Wenn Sie die nötigen Einstellungen getroffen haben, bestätigen Sie diese mit der Taste 3 und gehen durch mehrfaches Betätigen der Taste 1 zurück in das Hauptmenü. Die folgende Abfrage bestätigen Sie mit Taste 2.

### <span id="page-7-0"></span>Anschluss und Einstellungen kontrollieren

**Der Anschluss und die Einstellungen des Messgerätes können nun über das Display des Gerätes überprüft werden.**

- Anhand der Stromanzeige kann die Plausibilität überprüft werden. Falls Sie die Stromstärke nicht kennen, wird empfohlen die Stromstärke mit einer Stromzange zu vergleichen.
- Bei der Anzeige der einzelnen Wirkleistungen wird Bezug ohne Vorzeichen und Lieferung mit negativem Vorzeichen angezeigt. So kann der richtige Einbau und Anschluss der Stromwandler überprüft werden.
- Über das Zeigerdiagramm kann das Drehfeld (1) und die Zuordnung der Strom- und Spannungspfade kontrolliert werden. Achten Sie hierbei auf die Phasenverschiebung (2) von Strom und Spannung.

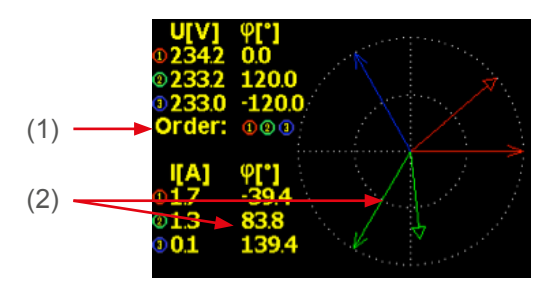

Nach erfolgreicher Überprüfung der Messwerte kann der Wippschalter im inneren des Koffers auf "I" geschaltet werden um die Aufzeichnung zu starten.

### <span id="page-8-0"></span>Verbindung mit einem PC herstellen

Um den MMD mit einem PC zu verbinden, können Sie entweder ein Mini-USB Typ B oder das mitgelieferte LAN-Kabel verwenden.

USB: Für diese Verbindung muss der dazugehörige USB-Treiber auf dem PC installiert sein. Diesen können Sie in der ENVIS unter:

 $\cdot$  "Setup"  $\rightarrow$  "USB-Treiber installieren"

oder im ENVIS Installationsordner unter:

• ...\PQ PLUS\ENVIS x.x\driver mit einem Rechtsklick auf **KMB-USB.inf** installieren.

**LAN:** Wenn Sie sich per LAN-Kabel mit dem Gerät verbinden möchten, müssen Sie entweder die IP-Adresse des Gerätes auf Ihr Netz anpassen, oder die IP-Adresse Ihres Rechners anpassen. Der MMD 98RCM wird mit der **IP: 10.0.0.1** ausgeliefert.

• Öffnen Sie die ENVIS.Daq und wählen für eine USB-Verbindung den Punkt "COM" und für Ethernet den Punkt "TCP".

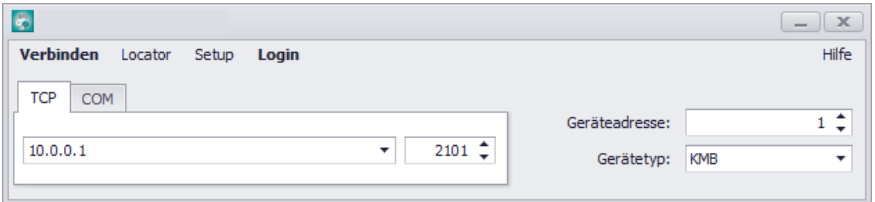

- Öffnen Sie das Dropdown-Menü und wählen die COM-Schnittstelle aus oder tragen Sie die IP-Adresse des MMD's in das dafür vorgesehene Feld ein.
- Mit einem Klick auf "Verbinden" wird die Verbindung zum Gerät hergestellt. Hier können Sie alle weiteren Einstellungen des Gerätes vornehmen.

## <span id="page-9-0"></span>Technische Daten

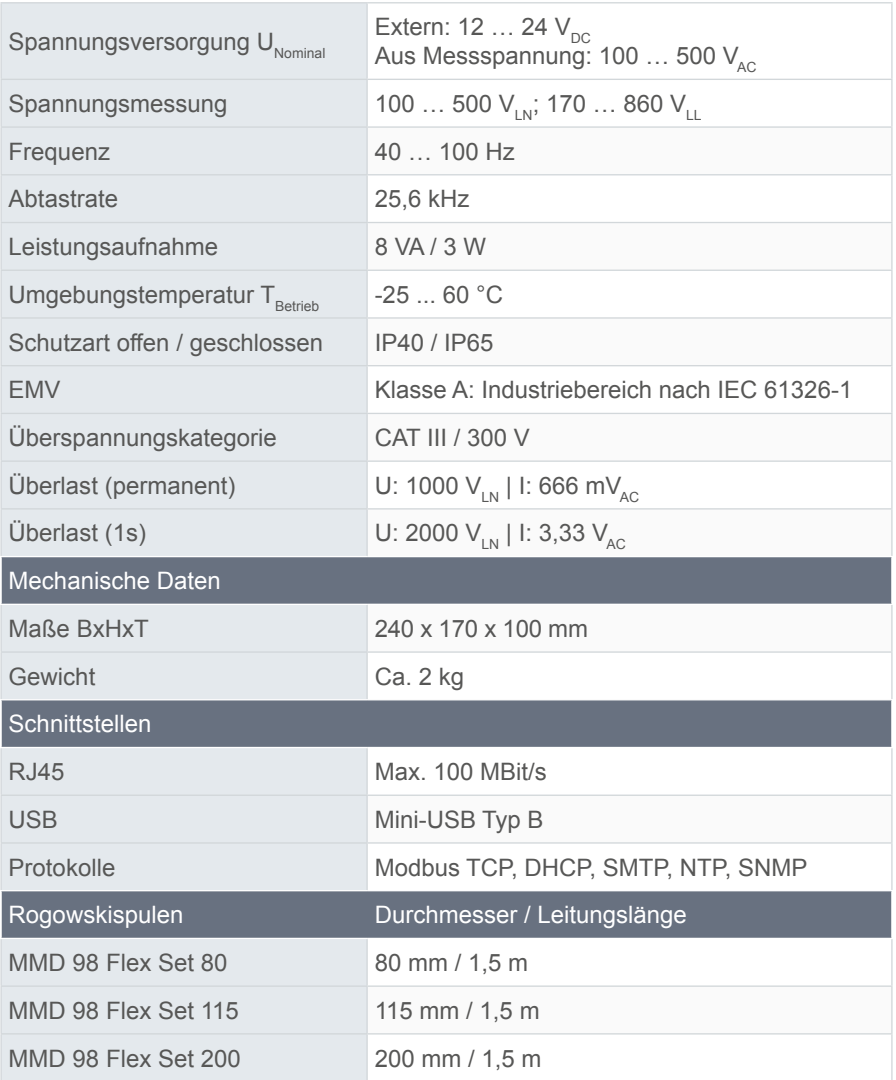

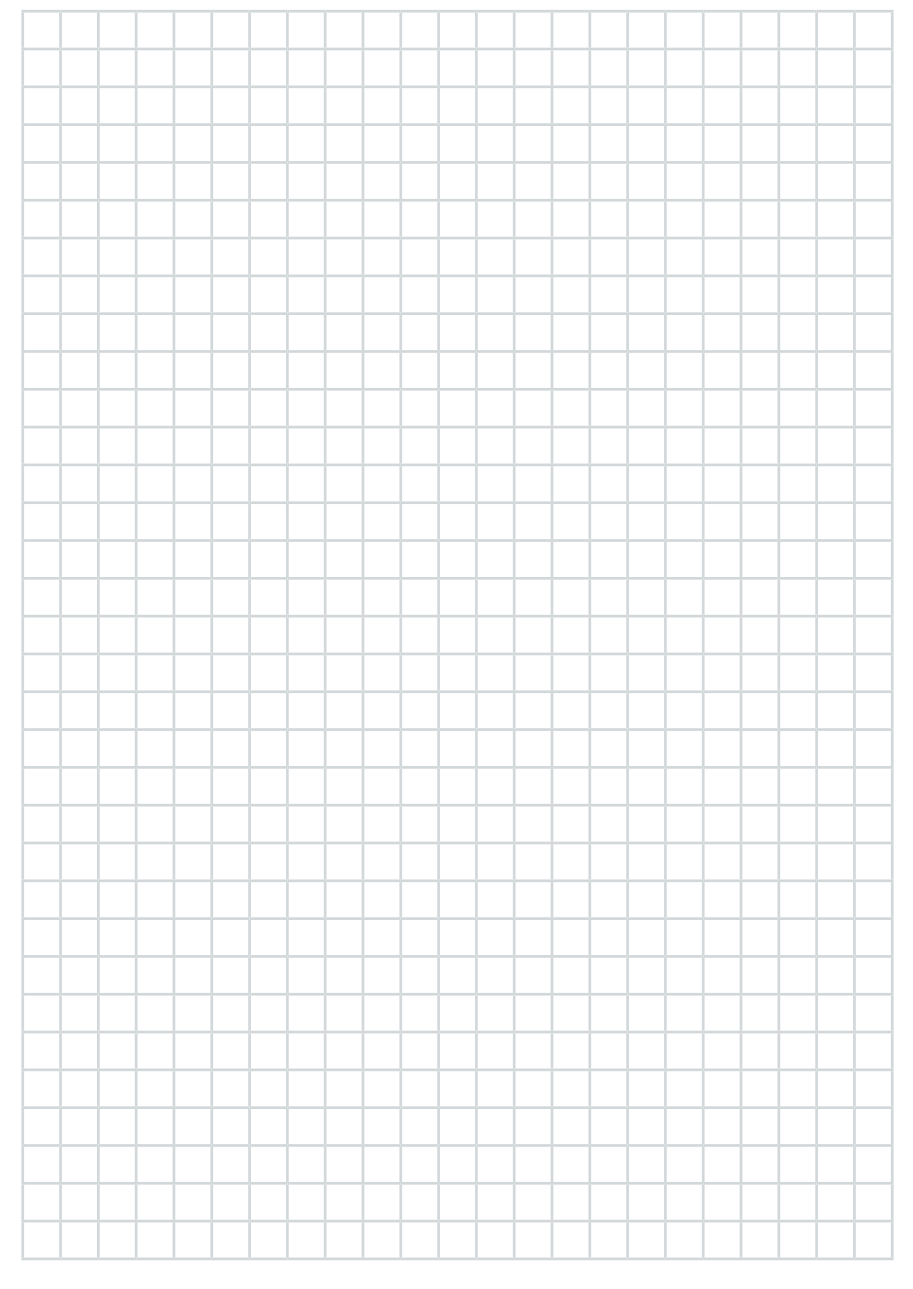

#### **PQ Plus GmbH**

Hagenauer Straße 6 91094 Langensendelbach

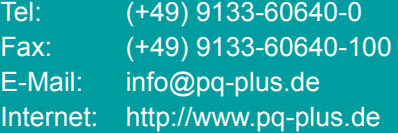

Geschäftsführer: Daniel Fierus-Beyer

Umsatzsteuer Identifikationsnummer: DE 301 767 284

Weitere Informationen und den aktuellen Katalog finden Sie bei uns im Internet: **http://www.pq-plus.de**

#### **Stand: 2023.01**

Technische Änderungen vorbehalten.